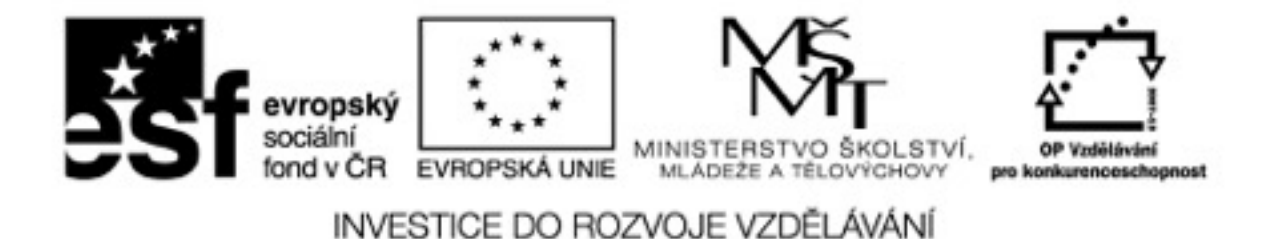

# **STUDIJNÍ MATERIÁL KE VZDĚLÁVACÍMU PROGRAMU**

## B1, Co už máme"

"Další vzdělávání pedagogických pracovníků k jejich vyšší konkurenceschopnosti" Cz.107/1.3.00/51.0029 financovaného z Operačního programu Vzdělávání pro konkurenceschopnost

Název vzdělávacího programu: "Využití dotykových zařízení ve školství"

Rozsah programu: 5 hodin Lektor kurzu: Pavla Kubánková

### **Obsah kurzu**

- Seznámení s náplní kurzu
- Všeobecné informace o programu: "EU peníze školám"
- Možnosti ITC k výuce

## Interaktivní tabule

- Ovládání a manipulace s digitální technologií
- Vizualizace výuky
- Klady a zápory
- Využití interaktivní tabule
- Praktické ukázky digitální učební materiály
- Odkazy na užitečné webové stránky

Metodický portál pro učitele [www.rvp.cz](http://www.rvp.cz)

- Digifólio
- Webinář
- Virtuální semináře

Závěrečná diskuze

- Dotazy
- Podpora v e-learningu

# **Úvod**

Jak pracovat se studijními materiály vytvořenými pro vzdělávací kurz "Využití dotykových zařízení ve školství".

Tyto studijní materiály jsou určeny pro zúčastněné pedagogy kurzu "Využití dotykových zařízení ve školství", který je realizován v rámci projektu "Další vzdělávání pedagogických pracovníků, jejich vyšší konkurenceschopnosti", Financovaného z operačního programu Vzdělávání pro konkurenceschopnost.

Studijní materiály obsahují informace o kurzu, jeho samotný program a obsah.

Dále jsou zde veškeré materiály využívané v průběhu vzdělávacího kurzu.

- Studijní materiály, které jsou zdrojem informací pro pedagogy základních škol
- Power pointové prezentace vytvořené lektorem a použité v průběhu kurzu
- Materiály, které slouží jako ukázky pro zúčastněné pedagogy
- Internetové odkazy vztahující se k tématu kurzu

 Všechny studijní materiály slouží k připomenutí a případně k samostudiu účastníků kurzu. Tyto materiály mohou být dále použity i pro další výstupy, musí však vždy obsahovat jméno autora materiálu. Budete-li mít nějaké pozdější dotazy či připomínky k vzdělávacímu kurzu, prosím kontaktujte lektora pomocí emailu nebo E-lerningu.

## **Cíl materiálu**

Cílem vypracovaných materiálů je pedagogickým pracovníkům v základních školách pomoci orientovat se v dostupné moderní technologii a co nejvíce ji využívat při výuce. Dále pak využívání a ovládání interaktivní tabule jako doplněk při výuce, tvoření vlastních digitálních materiálů a jejich vyhledávání při přípravě do hodin. Používání webových odkazů s online vyučováním, propojit vizualizaci s danou látkou a napomoci tak k modernizaci výuky a její kvalitě.

Přispět pedagogům k jejich další vzdělanosti a tím i k vyšší konkurenceschopnosti na trhu práce.

# Vzdělávací program B1 "Co už máme"

Název vzdělávacího programu "Využití dotykových zařízení ve školství"

Interaktivní tabule

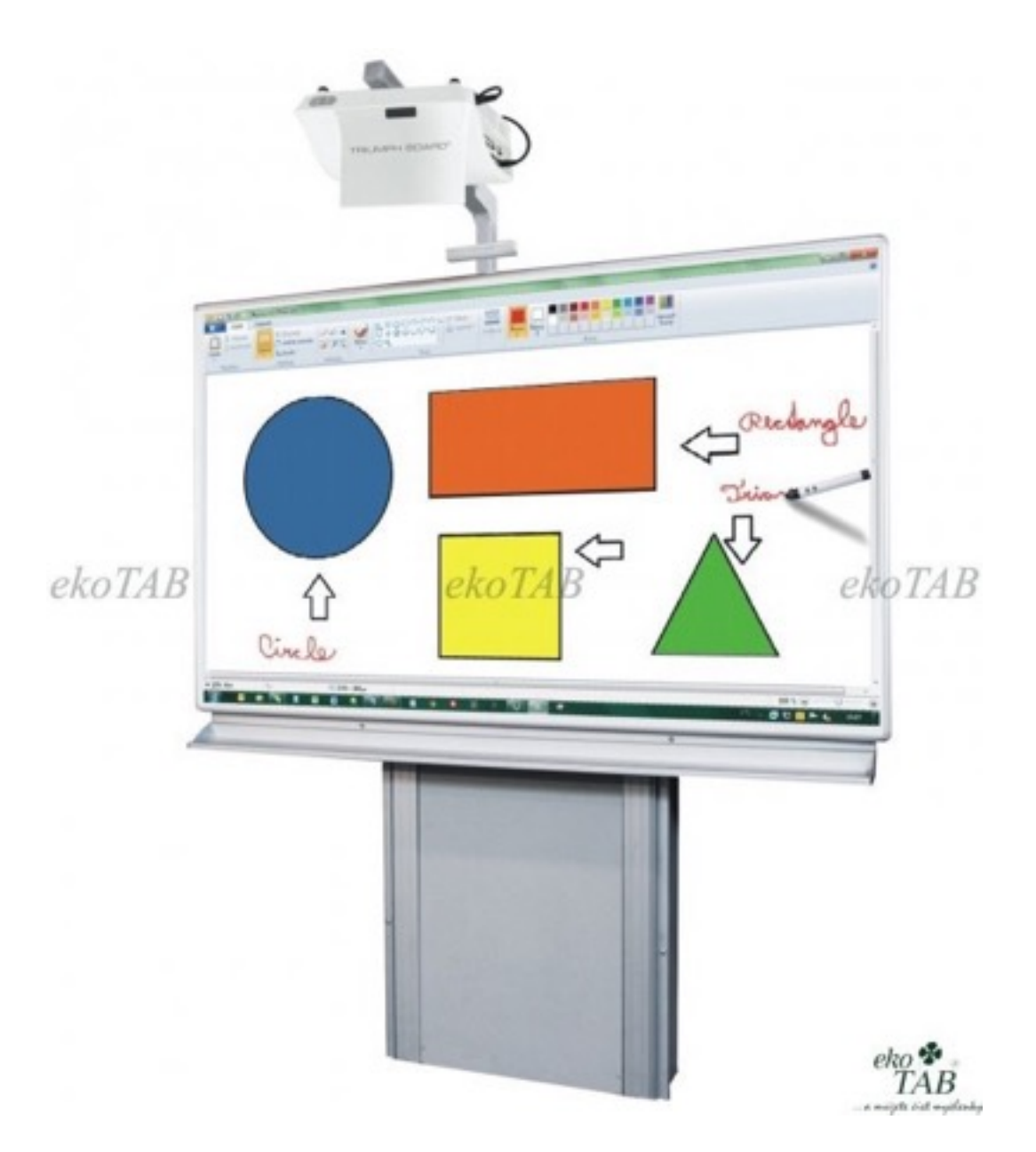

Dostupná je celá řada **interaktivních tabulí** a *interaktivních systémů*, pracujících s využitím různých technologií, které je do značné míry předurčují ke způsobu použití. Dostupné jsou interaktivní systémy s pevnou instalací vs. přenosné, s možností ovládání perem vs. ovládání libovolným dotykem, popisovatelné vs. nepopisovatelné …

#### **Technologie interaktivní tabule**

#### **1 Princip interaktivní tabule**

Myšlenka interaktivní tabule je velmi stará. Všechny dosavadní generace pedagogů více či méně zápasily s názorností výuky a snažily se její přípravu a realizaci zvládnout tak, aby učivo co nejvíce přiblížily svým žákům. Ve školách se objevovaly

důmyslné modely a třídy byly vybavovány didaktickou technikou umožňující různé formy promítání. Největšího rozšíření se mezi nimi dočkaly promítací přístroje pro krátké filmové smyčky, projektory diapozitivů, zpětné projektory pro promítání materiálů připravených na průhledných foliích a episkopy pro promítání neprůhledných materiálů. Přestože technika postupně pedagogům práci usnadňovala a žákům činila výuku přitažlivější, názornější a pestřejší a umožňovala jim to, o čem si jejich předchůdci pouze vyprávěli nebo četli, i vidět, přesto je více či méně neustále stavěla do role diváka, do role pasivního uživatele, jehož aktivní zapojení do výuky spočívalo nejvýše v popisu promítaných obrázků. Čím dál větším problémem se stávala i obtížná možnost provázat názornou výuku s aktuálním děním – v dnešní terminologií bychom použili pojem *přístup k dění online* nebo *v reálném čase*. V určitém období módní a tolik preferované zavádění televizních přijímačů do učeben sice umožňovalo být v určitém slova smyslu opravdu on-line, v žádném případě se ale nejednalo o výuku aktivní a již vůbec ne interaktivní.

 Technologie interaktivní tabule v sobě zahrnuje všechny dosavadní možnosti názorné výuky, doplňuje je však o důležitý prvek interaktivity. Prvek, který učiteli i žákovi umožňuje do názorné výuky aktivně vstupovat, ovlivňovat ji a přizpůsobovat aktuálním potřebám sebe samého i celé třídy. Na rozdíl od frontální práce žáků na pracovních stanicích v počítačové učebně umožňuje společnou práci celé třídy nebo skupiny, kdy všichni žáci mají možnost sledovat výuku na ploše blížící se velikostí klasické tabuli s možností dynamického ovládání včetně on-line přístupu ke všem formám informačních zdrojů. Uživatelé získávají možnost, podobně jako například počítačovou myší, prostřednictvím interaktivní tabule ovlivňovat činnost počítače a v něm aktivovaných programů a vše v reálném čase díky obrazu promítanému datovým projektorem sledovat přímo na projekční ploše, odkud změny provádějí. Skutečnost, že všechny druhy ve školách používaných interaktivních tabulí mají povrch upravený i pro běžnou práci (například se standardními popisovači), otevírá uživatelům navíc i velmi široké možnosti dokreslování přímo do promítaného snímku.

#### **2 Základní prvky interaktivní tabule**

Základem funkční sestavy interaktivní tabule jsou následující hlavní komponenty:

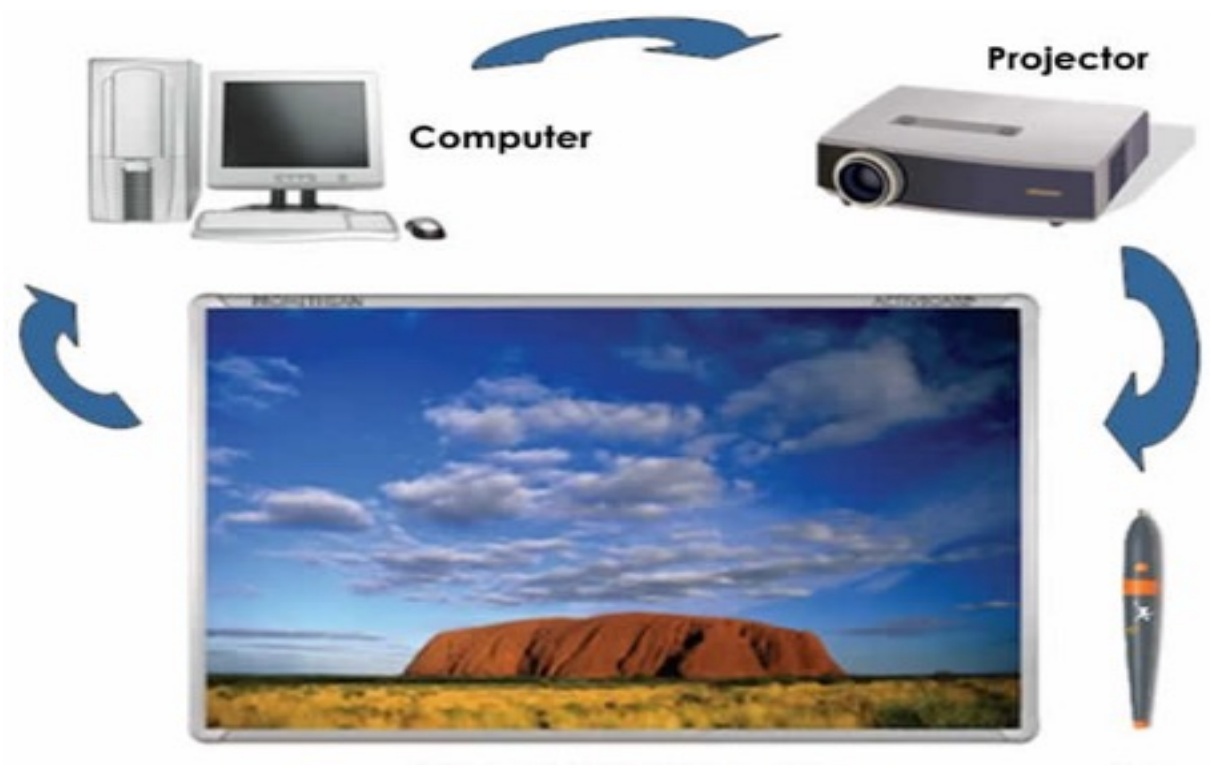

**Interactive whiteboard** 

Pen

#### **2.1 Interaktivní tabule**

Jedná se o aktivní plochu (základní technická řešení jsou uvedena v kapitole 2.4 ), na kterou je datovým projektorem promítán obraz. Zdrojem obrazového signálu může být jakékoliv standardní obrazové prezentační zařízení, např. VHS nebo DVD přehrávač nebo rekordér, vnitřní televizní okruh, grafická karta počítače a podobně. Plocha tabule však nefunguje pouze jako obyčejné promítací plátno, funguje současně i jako velký grafický tablet nebo jako velká pracovní plocha, kterou uživatel podle druhu technického řešení ovládá buď dotykem vhodným předmětem (například i pouhým prstem) nebo speciálním magnetickým perem. Při použití počítače jako zdroje obrazového signálu tak pohyb prstem nebo perem po ploše interaktivní tabule připomíná a vlastně i nahrazuje pohyb počítačovou myší. V podmínkách výuky žák nebo učitel může prstem nebo perem ovládat objekty zobrazené na interaktivní tabuli stejným způsobem jako počítačovou myší ovládá objekty na monitoru svého počítače, to vše před zraky všech žáků ve třídě. Jednotlivé kroky lze, stejně jako na počítači, jednoduchým způsobem vracet zpět, obdobně jako při práci na počítači připojeném k síti internet lze i interaktivní tabuli použít k hromadné a interaktivní práci s internetem, kdy ovládání probíhá stejně, jakoby uživatel držel v ruce standardní počítačovou myš.

#### **2.2 Datový projektor**

Tato součást zajišťuje promítnutí příslušného obrazu na plochu interaktivní tabule. Datový projektor v podstatě pouze zajišťuje zobrazení (promítnutí) obrazových dat vzniklých interakcí počítače, příslušného softwaru a uživatele u tabule nebo u počítače na plochu interaktivní tabule. Promítnuta by mohla být samozřejmě i na jakoukoliv jinou projekční plochu, například na promítací plátno nebo stěnu s vhodně upraveným povrchem. Pohyb po této klasické promítací ploše však v žádném případě nebude a ani nemůže mít vliv na činnost počítače a v něm aktivovaného softwaru. Datový projektor tedy opravdu plní pouze úkol promítacího zařízení. Technickým parametrům datových projektorů je věnována kapitola 3.1 .

#### **2.3 Počítač (pracovní stanice)**

Na pracovní stanici jsou při práci s interaktivní tabulí mimo standardního systémového programového vybavení (operační systém, antivirový software, atd.) aktivně spuštěny dva další základní programy: samotný výukový software, který je prezentován (například malá násobilka, anglická slovíčka a podobně), a ovládací software interaktivní tabule. A právě software interaktivní tabule zajišťuje propojení grafických dat z výukového softwaru s daty přicházejícími z interaktivní tabule a zpracované vstupy předává ve formě digitálních dat již standardním způsobem do datového projektoru k promítnutí. Výukový software tedy poskytuje data stejným způsobem jako při zobrazování na monitoru pracovní stanice a ze samotné interaktivní tabule jsou do pracovní stanice zasílána data o činnosti uživatele stojícího u ní (například zda uživatel pohybuje s objekty zobrazenými na tabuli, zda je označuje, zda provádí operaci klik nebo dvojklik nebo zda například na tabuli píše). Software interaktivní tabule instalovaný na pracovní stanici následně takto získaná data propojí, zpracuje a zašle do projektoru k zobrazení. Současně je schopen reagovat i na data přicházející z jiných částí pracovní stanice, například z počítačové myši. V praxi tedy může nastat situace, kdy jak uživatel u interaktivní tabule, tak i uživatel u pracovní stanice mohou oba pohybovat objekty zobrazenými na ploše interaktivní tabule. Uživatel u počítače je vidí na monitoru a může je ovládat například počítačovou myší, uživatel u tabule je vidí promítnuté a ovládat je může podle druhu tabule například prstem nebo magnetickým perem. Při zaměření se na stejný objekt potom rozhoduje, který z uživatelů jej pro další činnost aktivuje (uchopí, zahájí psaní, klikne, apod.) jako první.

#### **3 Doplňkové prvky interaktivní tabule**

Efektivitu práce, pedagogický přínos i uživatelský komfort podstatným způsobem zvyšují další přídavná zařízení připojená k počítači a spolupracující se systémovým, výukovým nebo obslužným softwarem. Pro dosažení funkčnosti interaktivní tabule v podstatě nejsou nutná, jejich absence však silně omezuje možnosti využití tabule v běžné výuce a velmi výrazným způsobem snižuje pedagogický přínos integrace této technologie do procesu vytváření klíčových kompetencí žáků. Jedná se zejména o následující zařízení:

#### **3.1 Externí zdroje obrazu**

Výrazné rozšíření použitelnosti ve výuce přináší připojení klasických externích zdrojů obrazového signálu nebo obrazových dat, kterými jsou VHS a DVD přehrávače nebo kompletní rekordéry. Jejich obrazový (obvykle analogový[\[1\]](http://www.zskrouna.cz/projekt1/technika.htm#_ftn1)) signál může být buď přímo směřován do datového projektoru a promítán na jakoukoliv plochu, tedy i na plochu interaktivní tabule, jako na klasické promítací plátno (avšak bez možnosti interaktivního ovládání uživatelem z tabule), nebo může být zpracováván softwarem interaktivní tabule pracujícím v počítači a po integraci s ostatními obrazovými daty (například daty, která zasílá interaktivní tabule v důsledku činnosti s ní pracujícího uživatele) zasílán již v digitální podobě opět do projektoru. Zejména druhá z popisovaných možností umožňuje interaktivní práci s jakýmikoliv obrazovými zdroji, tedy například i se staršími videonahrávkami ve formátu VHS, kdy uživatel může obraz v případě potřeby zastavit a podle typu interaktivní tabule buď magnetickým perem nebo i pouhým prstem do něj kreslit nebo psát. Software v tomto případě na tabuli v podstatě v jedné vrstvě promítá zastavený obraz z videonahrávky, před ním vytváří další průhlednou vrstvu a do ní promítá obrazová data vyvolaná aktivitou uživatele, například již zmiňované popisy a podobně. Umožňuje také výsledný vytvořený snímek sejmout stejným způsobem jakým lze snímat obraz zobrazený na monitoru počítače a uložit jej pro další použití nebo pro další editaci. Princip vrstev zajistí, že původní obrazová data nahrávky zůstanou nezměněna.

 Připojením běžných obrazových zařízení se současně otevírá i možnost práce s televizním signálem. Video nebo DVD rekordéry mají obvykle integrován i televizní tuner a po připojení k televizní anténě mohou do projektoru nebo do počítače zasílat obrazový signál získaný z televizního vysílání. Určité omezení v tomto případě představuje nemožnost sledovaný obraz zastavit, protože uživatel, tj. divák, nemůže tok televizního signálu ovlivnit. V případě použití televizní karty v počítači a průběžného nahrávání vysílání na jeho pevný disk nebo v případě připojení vnějšího zařízení vybaveného vlastním pevným diskem schopného nahrávání i přehrávání v časovém posunu (zatímco se televizní stále nahrává, divák může sledovat jeho libovolnou, již nahranou část) lze i s televizním vysílám ve výuce efektivně pracovat.

 Další možností je připojení digitální kamery a promítání z ní získaného obrazu na interaktivní tabuli se zachováním všech výše popsaných možností práce. Takto vytvořená sestava plně nahrazuje již v úvodu zmíněný episkop. Umožňuje například snímat a promítat obrázky z knih, biologické preparáty nebo fyzikální a chemické experimenty a získané obrazy v reálném čase graficky popisovat či jinak upravovat bez zásahu do původního obrazu.

#### **3.2 Zvukové příslušenství**

Plnohodnotné využití veškerých možností, které technologie interaktivní tabule přináší do procesu výuky, není realizovatelné bez vhodného zvukového příslušenství. Nejedná se přitom pouze o zvukový signál generovaný výukovým nebo aplikačním softwarem, ale také o zvukový záznam k obrazovému signálu přicházejícímu z externího zdroje obrazu, například z DVD rekordéru. Možností řešení ozvučení interaktivní tabule je několik Jednou z nich je dílčí ozvučení jednotlivých komponentů, tedy využívání samostatných zvukových okruhů zvlášť pro externí obrazové zdroje i pro pracovní stanici. Tato struktura sice využívá zvukových obvodů jednotlivých zařízení (v případě pracovní stanice to je její zvuková karta), vzhledem k hlavnímu účelu, tedy k zajištění zvukové stránky práce s interaktivní tabulí, se však jako mnohem lepší jeví sloučení všech zvukových zdrojů do jednoho místa a následné ozvučení celé učebny.

#### **3.3 Přípojné místo pro externí datová nebo obrazová zařízení**

V závislosti na místních podmínkách může být žádoucí rozšířit celý systém interaktivní tabule o místo pro připojení externího obrazového, zvukového nebo datového zdroje. Do systému lze potom snadno integrovat přenosný DVD přehrávač, videokameru, přenosný počítač, popřípadě i mikrofon.

#### **3.4 Dálkové ovládání**

Běžnou součástí datových projektorů se v dnešní době již stalo dálkové ovládání s integrovaným laserovým ukazovátkem. To lze samozřejmě použít i při práci s interaktivní tabulí a v případě ovládání samotného datového projektoru, tj. pro jeho zapínání, vypínání a případné nastavování parametrů obrazu, je jeho používání přímo nutností. Na vlastní tabuli však formou červeného bodu pouze označí určité místo, v žádném případě nám neumožní pracovat na dálku s objekty promítanými na tabuli. K většině interaktivních tabulí lze však jako volitelné příslušenství pořídit speciální dálkové ovládání s jehož pomocí je uživatel schopen s objekty na tabuli nejen pohybovat, ale umožní mu na dálku provádět většinu operací, které běžně umožňuje počítačová myš. Učitel tak může s interaktivní tabulí aktivně pracovat i z prostoru mezi lavicemi žáků, může na dálku aktivně korigovat práci žáka u tabule nebo do ní aktivně vstupovat. Dálkové ukazovátko však nekomunikuje přímo s interaktivní tabulí nýbrž s jejím ovládacím softwarem, které je aktivován na počítačové pracovní stanici obsluhující tabuli.

#### **4 Technická řešení interaktivní tabule**

#### **4.1 Elektromagnetické interaktivní tabule**

Elektromagnetická interaktivní tabule využívá schopnosti permanentního magnetu uloženého v pouzdře připomínající pero narušovat elektromagnetické pole generované vlastní tabulí. Samotná interaktivní tabule připomíná pohledem i povrchem běžnou bílou ocelovou nebo keramickou tabuli. Pod speciální krycí vrstvou, která je obvykle tvořena melaminem<sup>1</sup>, je v těle tabule uložena velmi jemná síť vodičů vytvářející slabé elektromagnetické pole, které vyplňuje prostor několika milimetrů před tabulí. Pro práci s tabulí uživatel musí mít speciální bezbateriové magnetické pero, které tvarem i velikostí připomíná běžný popisovač tabulí. V jeho těle je uložen stálý (permanentní) magnet, který při přiblížení pera k interaktivní tabuli narušuje její elektromagnetické pole. Elektronika interaktivní tabule potom ze změněných hodnot elektromagnetických veličin odečítá polohu pera, kterou předává řídícímu softwaru. Vlastní elektromagnetické pero plně nahrazuje počítačovou myš a simuluje její funkce. Hrot pera představuje levé tlačítko myši, činnost pravého tlačítka myši je simulována tlačítkem na plášti pera. Elektronika tabule je přitom schopna rozlišit, zda se hrot magnetického pera k tabuli pouze přiblížil, tj. zda elektromagnetické pole narušil pouze v jeho okrajové části, nebo zda se hrot tabule přímo dotkl, tj. zda došlo k narušení elektromagnetické zóny v celé její vrstvě. Získaná data software interaktivní tabule vyhodnotí buď pouze jako požadavek na zobrazení kurzoru a pohybu s ním (v podstatě pohyb počítačové myši), nebo jako kliknutí levým tlačítkem myši, případně jako kliknutí a tažení nebo jako dvojklik počítačové myši. Pokud uživatel stiskne a přidrží tlačítko na těle elektromagnetického pera, simuluje systém práci s myší se stisknutým pravým tlačítkem.

 Povrchová vrstva tabule je vyrobena z velmi tvrdého materiálu odolného proti poškrábání, nárazům a otřesům. Na tabuli tak lze psát i běžnými popisovači určenými pro klasické ocelové nebo keramické tabule, lze na ní pracovat například i se slupovacími barvami, klasickými magnetkami nebo s modelovací hmotou, případně i s kružítkem s přísavkou a s popisovačem místo křídy nebo s klasickými pravítky. Mírná nestálost magnetického pole generovaného tabulí na druhou stranu vyžaduje občasnou kalibraci systému, tedy sladění skutečné polohy magnetického pera s polohou, kterou detekuje elektronika tabule. Kalibrace je však velmi snadná a časově nenáročná.

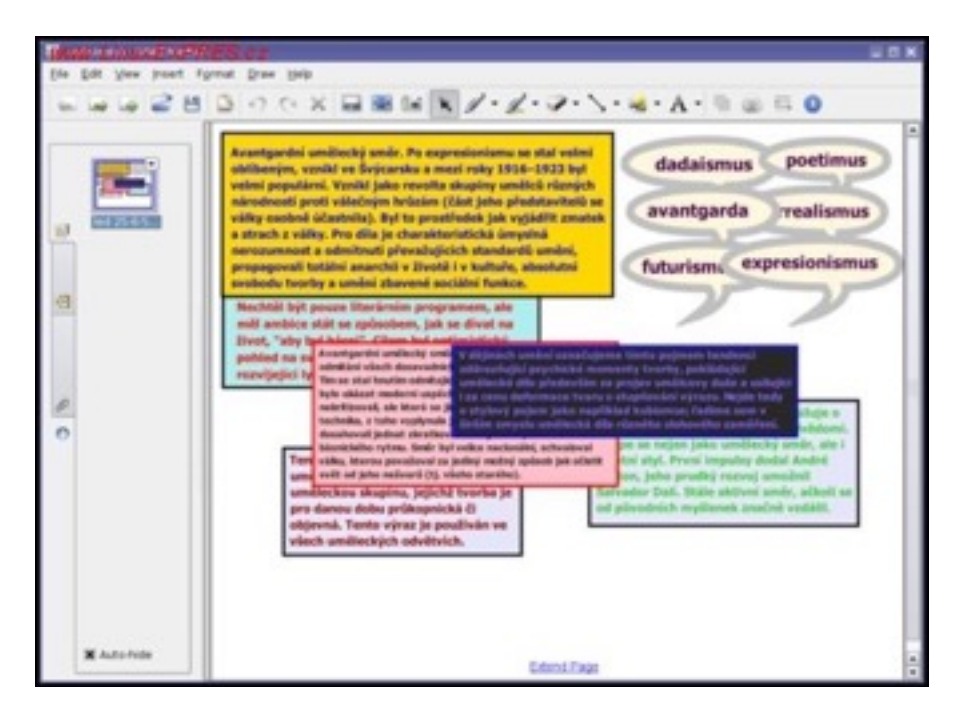

#### **Ovládání interaktivní tabule**

Interaktivní tabule se ovládají pomocí prstu nebo popisovače. Nemusíme pouze psát, ale také můžeme přetahovat (otáčet) obrázky, otevírat a zavírat ikony, de facto slouží jako myš u počítače. Veškerá činnost na tabuli se zaznamenává a můžeme si ji uložit pro další využití. Tabuli lze využít k prezentacím, zobrazuje také internetové stránky, můžeme zde spustit animace nebo videa. Použití tabule je snadné a velmi intuitivní, tudíž ji mohou využívat i sami žáci a přináší tak zpestření do výuky.

Existuje řada typů interaktivních tabulí, často používané značky tabulí ve školách jsou SmarBoard, ActivBoard, Interwrite, E-Beam. V poslední době se také využívá interaktivní LCD panel. Hlavní odlišnosti jsou v jejich ovládání. Některé se ovládají speciálními pery, elektronickými ukazovátky, jiné pouze prstem. Různé jsou také jejich softwary. Software umožňuje uživateli udělat tabuli interaktivní pomocí nástrojů, které obsahuje. Vlastní také multimediální prvky a nástroje pro editaci, ukládání a sdílení. Při umístění interaktivní tabule by měla být dodržena řada pravidel, např. při výška umístění tabule, prostor kolem tabule i počítače apod.

#### **1.2 Nástroje interaktivní tabule**

Interaktivní tabule je v některých hodinách používána pouze jako promítací plocha. Jako příklad lze uvést pouštění prezentací v PowerPointu nebo situaci, kdy žáci opisují zápis, jež byl vypracován ve Wordu. Aby byla zajištěna plná interaktivita, měli bychom co nejvíce využívat možnosti a nástroje interaktivní tabule. Při používání interaktivních učebnic můžeme také využít plovoucí nástroje.

Mezi základní nástroje interaktivních tabulí patří:

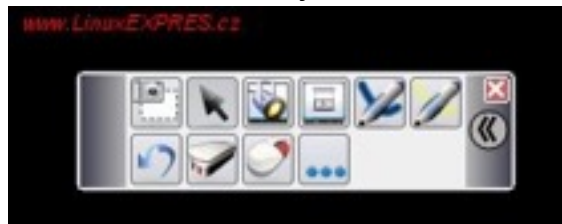

- pero (psaní a kreslení) barva, tloušťka
- čáry
- zvýrazňovač
- guma
- reflektor/světelný kužel
- stínování/roleta/clona obrazovky
- digitalizace obrazovky
- elektronická klávesnice
- videozáznam
- krok zpět

Za pomoci videozáznamu si můžeme uchovat jakoukoli část hodiny, ke které se vždycky můžeme vrátit. To je výhodné nejen pro učitele, ale i pro žáky. Další nástroje si můžeme operativně vložit do panelu a přizpůsobit si tak nabídku podle svých potřeb.

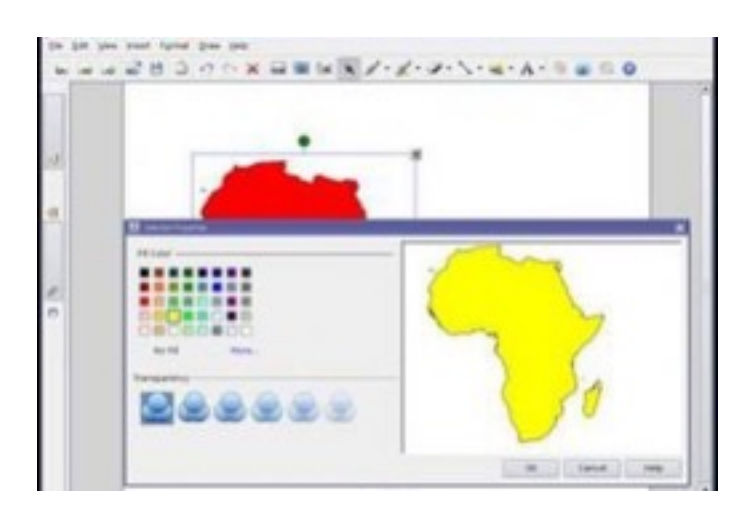

#### **2. Interaktivní učebnice**

Při práci s interaktivní tabulí můžeme použít nejen materiály, které si k výuce sami připravíme nebo stáhneme z internetu, ale můžeme použít interaktivní učebnice (dále jen i-učebnice). I-učebnice je elektronická podoba tištěné učebnice, do které jsou vloženy videa, zvukové nahrávky, animace, fotografie, ilustrace, webové odkazy a další multimédia, která napomáhají k lepšímu pochopení látky.

Výuka se tak stává zábavnější a efektivnější. První nakladatelství, které vyvinulo iučebnici, je Nakladatelství Fraus (2007). Dalšími nakladatelstvími, která se zabývají tvorbou i-učebnic, jsou např. nakladatelství Nová Škola nebo Alter.

I-učebnice se stejně jako tištěné prodávají po jednotlivých ročnících. Většinou se interaktivní učebnice do školy prodávají jako školní multilicence – časově neomezená licence pro všechny počítače ve škole a také počítače učitelů. Interaktivní učebnice dnes mohou využívat i žáci, tzv. žákovskou licenci, která je časově omezená a má omezený počet instalací. V i-učebnici lze nalézt mnoho materiálů. Každý učitel se sám musí rozhodnout, jak danou učebnici využije v jednotlivých fázích vyučovací hodiny a měl by také dodržovat hlavní didaktické zásady.

Výhodou interaktivních učebnic je souhrnný profesionální materiál ke každému tématu, navíc s možností připojení na internet pak aktualizace témat, propojení s webovým vyhledávačem, s on-line mapami na internetu apod. Kliknete a máte zvětšený text, kliknete podruhé a slyšíte jeho mluvenou podobu – to vše podpořeno obrázkem situace, o které se právě mluví. Kliknete a objeví se vám test z probrané látky a můžete zkoušet. Vše vyřídíte z jednoho místa od počítače či interaktivní tabule. Vše máte předpřipraveno a nemusíte interaktivní materiál vytvářet, což je časově náročné.

Výhodou i-učebnice je jejich hardwarová univerzálnost a nenáročnost, lze je používat na všech typech interaktivních tabulí.

Kromě i-učebnic můžeme ve výuce zeměpisu také využívat interaktivní atlasy. Novinkou jsou interaktivní atlasy firmy SHOCart. Tyto atlasy pracují na stejném základě jako interaktivní učebnice, tištěná verze je převedena do elektronické a doplněna řadou animací, videí, odkazy na web apod.

Následujíc výhody využívání interaktivní tabule:

• žáky lze vhodným využitím interaktivní tabule lépe motivovat k učení

• učivo lze lépe vizualizovat, je možné využívat animace, přesouvat objekty, uplatňuje se zásada názornosti

• lze déle udržet pozornost studentů

 • již vytvořené materiály lze využívat opakovaně (výhoda při paralelní výuce), případně je lze snadno upravit

• žáky lze snadněji a aktivněji zapojit do výuky

 • text psaný přímo ve výuce lze snadno uložit a sdílet prostřednictvím internetu se studenty, • žáci si při práci s tabulí rozvíjí informační a počítačovou gramotnost, která je pro dnešní život nezbytností

• přímá práce s internetem (pokud je PC připojeno k internetu).

Tato nová technologie má však i nevýhody, které lze shrnout následovně:

 • snadno lze sklouznout k encyklopedismu (tomu je možné předcházet důkladným metodickým školením učitelů),

• může být potlačován rozvoj abstraktního myšlení žáků

 • pokud je interaktivní tabule využívána velmi často, zájem žáků opadá a berou ji jako samozřejmost

• někteří učitelé ji využívají pouze jako projekční plátno (vytrácí se interaktivita)

 • tvorba vlastních výukových objektů je náročná na čas a dovednosti pracovat s ICT, • existuje jen málo tzv. i-učebnic (učebnic pro interaktivní tabule) a jiných již hotových výukových objektů

• hrozí zničení nešetrným zacházením (zejména o přestávkách),

 • klasická učebnice je odsouvána do pozadí (žáci se neučí pracovat s tištěnou knihou)

• omezuje se psaný projev obvyklý v případě "klasické tabule" (žáci často jen "klikají" na tlačítka)

 • některé učitele může využívání interaktivní tabule svádět k potlačování demonstrace reálných pokusů, přírodnin, případně jiných pomůcek

#### **O paměti**

Psychologové zjistili, že si zapamatujeme přibližně: 20% z toho, co slyšíme, 30% z toho, co vidíme v grafické podobě, ale až 70% z toho, co současně vidíme i slyšíme, 80% z toho, co vidíme, slyšíme a hovoříme o tom, a až 90% z toho, co nejen vidíme a slyšíme, ale i aktivně vykonáváme.

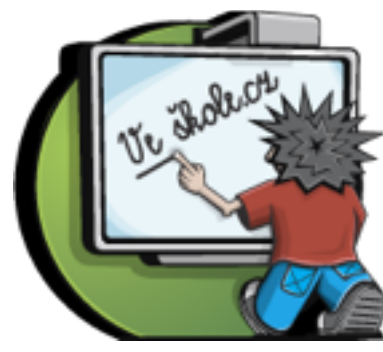

Digitální uč[ební materiály](http://www.veskole.cz/) **…** portálu - **Veškole**.**cz**

**Veskole**.**cz** je jedinečné místo pro vaše vzdělávání, inspiraci a kvalitní ohodnocené digitální učební materiály (DUMy). [www.veskole.cz](http://www.veskole.cz)

#### **DUMY**[.CZ Digitální u](http://dumy.cz/)čební materiály

dum.rvp.cz česká národní uložiště digitálních mater. Propojené s evropským portálem.

[www.umimecesky.cz](http://www.umimecesky.cz) internetová online výuka českého jazyka

[www.ucenionline.cz](http://www.ucenionline.cz) [internetov](http://www.pripravy.estranky.cz/)ý výukový portál online **www**.**pripravy**.**estranky**.**cz** www.pravopisně.cz

Internetová školička - procvičování učiva 1. stupně ZŠ.**pripravy**.**[estranky](http://www.pripravy.estranky.cz/)**.**cz**/

[www.kaminet.cz](http://www.kaminet.cz) internetový portál

online

### **Metodický portál [www.rvp.cz](http://www.rvp.cz) pro učitele**

Co lze dnes nalézt na Metodickém portálu www.rvp.cz

Název modulu Charakteristika Adresa

Články autorské recenzované příspěvky, mohou být provázány s jinými moduly (DUM, Wiki) http://clanky.rvp.cz

Digitální učební materiál (DUM)pracovní list, prezentace, přípravy na interaktivní tabulhttp://dum.rvp.cz

Blog osobní elektronický deník http://blogy.rvp.cz

Wiki prostředí pro společnou tvorbu učebních materiálů a znalostní báze o pedagogicehttp://wiki.rvp.cz

Digifolio technologie umožňující tvorbu osobního profesního elektronického portfoliahttp://digifolio.rvp.cz

Odkazy strukturované úložiště odkazů na odborné články a adresy internetových portálů s pedagogickou tematikouhttp://odkazy.rvp.cz

E-learning systém tutorovaného distančního vzdělávání http://elearning.rvp.cz

Diskuze moderovaný diskuzní prostor http://diskuze.rvp.cz

Metodický portál www.rvp.cz slouží jako metodická podpora kurikulární reformy.

#### **Manuál pro autory – Digifolio**

- **1. K čemu digitální portfolio slouží?**
- **2. Co musím udělat, než začnu tvořit své Digifolio?**
- **3. Jak mám postupovat při tvorbě Digifolia?**
- **4. Co je to pohled?**
- **5. Na koho se mohu obrátit?**
- **6. Pod jakou licencí jsou materiály publikovány?**
- **7. Jaká jsou pravidla dodržování autorských práv?**
- **8. Další doporučení**

Tento manuál vznikl jako podpora a pomoc pro autory Digifolia. Manuál nabízí formou otázek a odpovědí informace podstatné pro tvorbu digitálního portfolia na Metodickém portálu v modulu Digifolio. Manuál vám bude sloužit jako základní příručka nutná k úspěšné orientaci v Digifoliu v prostředí metodického portálu.

#### **1. K čemu digitální portfolio slouží?**

Jedná se o modul, jehož funkce jsou především zaměřeny na samotného uživatele. Ten zde bude mít možnost založit si vlastní digitální portfolio. Díky struktuře digifolia má uživatel možnost sledovat svůj vlastní profesní vývoj a taktéž plánovat svoje budoucí cíle. Celkově má digifolio sloužit k autoevaluaci učitele a růstu jeho profesních kvalit. Digitální portfolio je nabídnuto jak jednotlivcům, tak i týmům, popřípadě školám k jejich dalšímu využití.

Digifolio v rámci Metodického portálu učitelům i školám a pg týmům nabízí:

- možnost zpracování vlastního online CV či portfolia školy
- mapování osobního a profesního rozvoje a růstu se snadnou archivací a přenositelností
- prostor pro sdílení myšlenek, materiálů i pracovních výsledků
- zázemí pro vznik virtuálních pracovních týmů

#### **2. Co musím udělat, než začnu tvořit své Digifolio?**

#### **2.1 Jak se dostanu do prostředí Digifolia?**

V horní liště libovolné stránky na Metodickém portálu vyberte DIGIFOLIO, nebo ve svém vyhledávači zadejte URL adresu http://digifolio.rvp.cz.

#### **2.2. Musím se registrovat?**

Chcete-li aktivně tvořit své Digifolio, je nutné se zaregistrovat. Neregistrovaní uživatelé sice mají možnost nahlížet do portfolií ostatních, ale pouze v případě, že ostatní uživatelé toto povolili (nastavili přístup veřejnosti).

Pakliže jste se ještě neregistroval/a v žádné části Metodického portálu, je nutné si registraci vytvořit. Zaregistrovat se můžete na adrese [http://uzivatele.rvp.cz](http://uzivatele.rvp.cz/). Zde si zároveň můžete vytvořit váš osobní profil.

Registrací získáte možnost ukládat do Digifolia informace, vytvářet z nich pohledy, přispívat do fór, stávat se členy tematických skupin, propojovat svou činnost na portálu do svého Digifolia a mnoho dalších výhod i v jiných modulech Metodického portálu.

#### **2.3 Jak se do Digifolia přihlásit?**

Po vyhledání stránky http://digifolio.rvp.cz se zobrazí přihlašovací okno. Do něj vepište své jméno (podle pravidel portálu jde o vaši emailovou adresu) a heslo. V případě, že jste své heslo zapomně[li, nechte si nové heslo zaslat z adresy](http://uzivatele.rvp.cz/zapomenute-heslo) http:// uzivatele.rvp.cz/zapomenute-heslo.

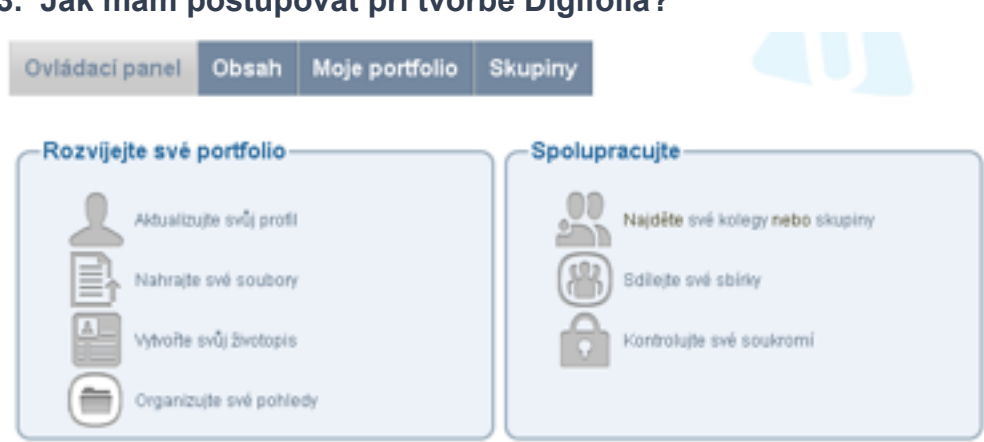

#### **3. Jak mám postupovat při tvorbě Digifolia?**

#### **3.1 Čím a jak mám začít?**

Pakliže jste v Digifoliu poprvé, je velmi rozumné se držet horní lišty záložek Digifolia a postupovat v nich zleva doprava. Činnost v rámci Digifolia lze rozdělit do dvou hlavních částí:

- ukládání (tvorba) informací
- prezentovaní informací

První a hlavní záložkou zleva je "Ovládací panel". Je to vaše částečně upravitelná titulní stránka modulu Digifolio. Úpravu vyvoláte kliknutím na Organizujte své pohledy a dále pak kliknutím na ikonu editace u Pohledu ovládacího panelu.

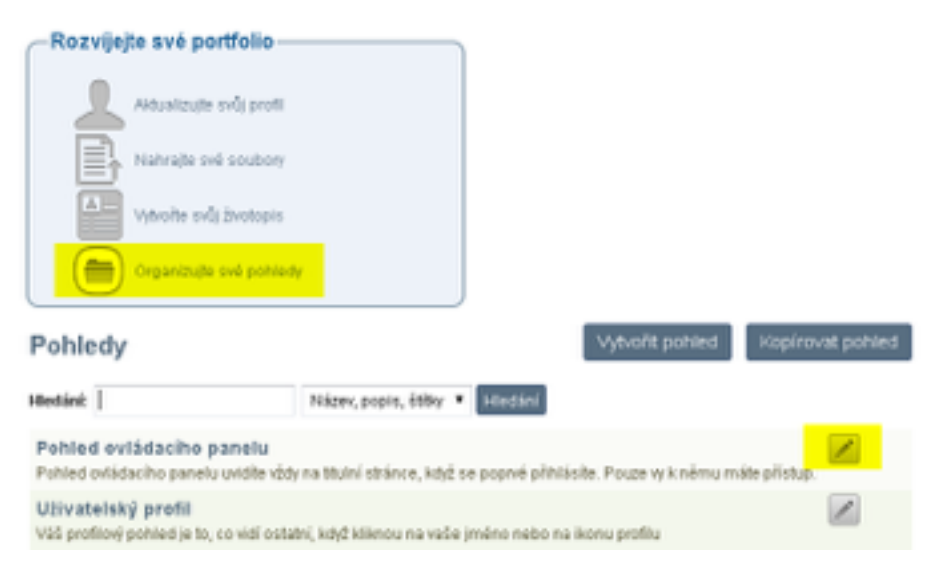

Současně se také jedná se o zrcadlo aktivit na digifolio.rvp.cz a slouží vám i novým návštěvníkům modulu jako zdroj informací.

Z ovládacího panelu "Aktualizujete svůj profil". Je to hlavní složka tvorby informací. Po kliknutí postupujte systematicky záložkami "O mně", "Kontaktní údaje", "Zasílání zpráv" a "Povolání" a v předem připravených kolonkách vyplňte informace. Nezapomeňte po vyplnění každé záložky kliknout na Uložit profil.

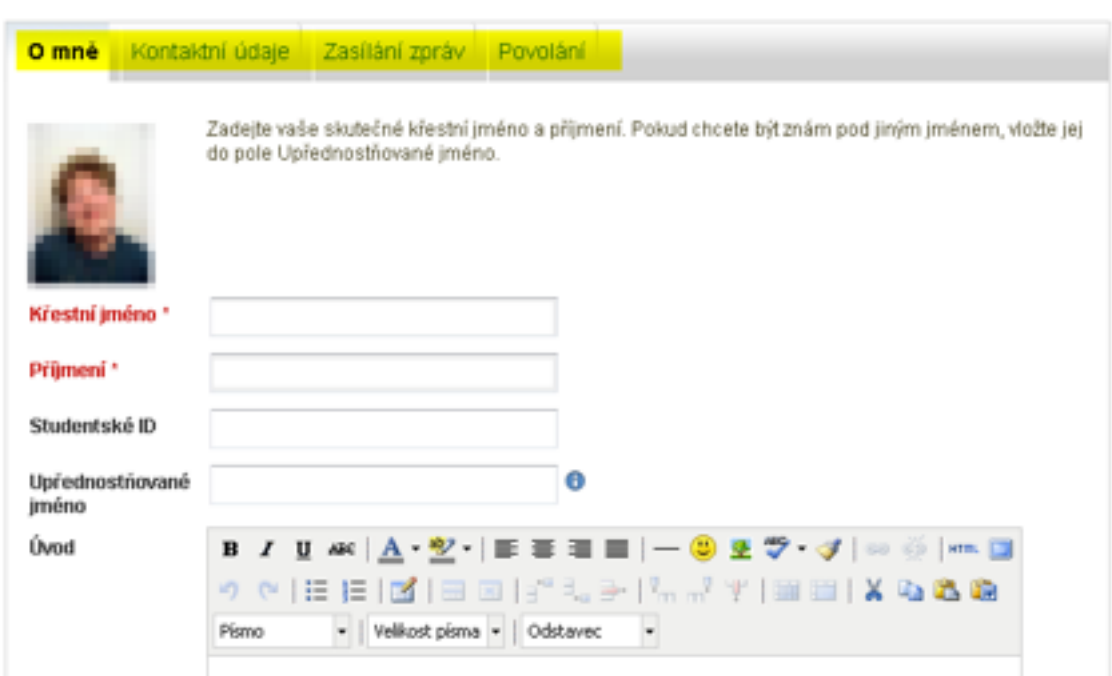

#### Profil <sup>o</sup>

V tomto bodě je vhodné zdůraznit, že informace, které kamkoliv v Profilu napíšete, nejsou veřejné. Veřejnými se stávají až v momentě publikování, které je plně pod vaší kontrolou.

V záložce "Obsah –> Obrázky profilu" můžete nahrát až 5 různých obrázků, kterými chcete být zobrazováni v modulu Digifolio. Jeden z nich nastavte jako výchozí – bude fungovat jako hlavní ikona vašeho profilu a bude se zobrazovat ostatním uživatelům. Na různých místech portfolia budete mít možnost zvolit různé verze obrázků. Velikost obrázků se musí pohybovat mezi 16×16 až 1024×1024 pixelů. Není nutné, aby byl čtvercový, ale nesmí přesáhnout uvedené hranice velikosti.

V tuto chvíli byste měli mít splněny minimální požadavky na profilové informace Digifolia.

#### **3.2 Jak doplním profilové informace v plném rozsahu?**

Najetím myší na záložku "Obsah", zobrazte a klikněte na podzáložku "Životopis" (životopis také zobrazíte z Ovládacího panelu kliknutím na Vytvořte svůj životopis).

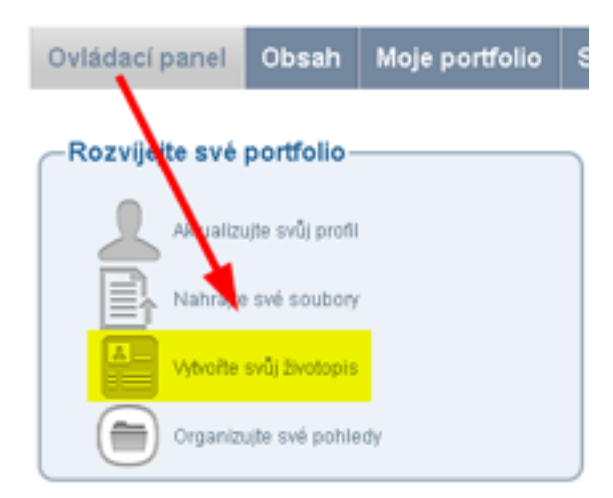

Naleznete zde několik kolonek s předpřipraveným oknem k vyplnění a několik položek s tlačítkem Přidat.

Postupujete-li odshora, jako první naleznete "Úvodní dopis". Zde můžete připravit zprávu pro ostatní uživatele, kteří si chtějí váš životopis prohlédnout. Můžete zde také ještě doplnit další "Osobní údaje" a nezapomeňte je Uložit. V kolonce "Zájmy" se můžete rozepsat o svých koníčcích a volnočasových aktivitách. Nezapomeňte vždy kliknout na Uložit!

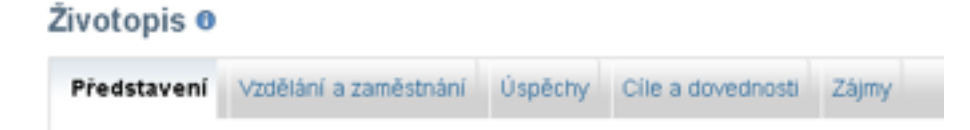

Většina ostatních položek funguje na principu přidávání informací pomocí tlačítka Přidat. Po jeho stisknutí se zobrazí formulář s připravenými kolonkami, které jednoduše vyplníte a stisknete Uložit. Chcete-li tyto záznamy dále upravovat, máte k dispozici tlačítka Upravit a Odstranit.

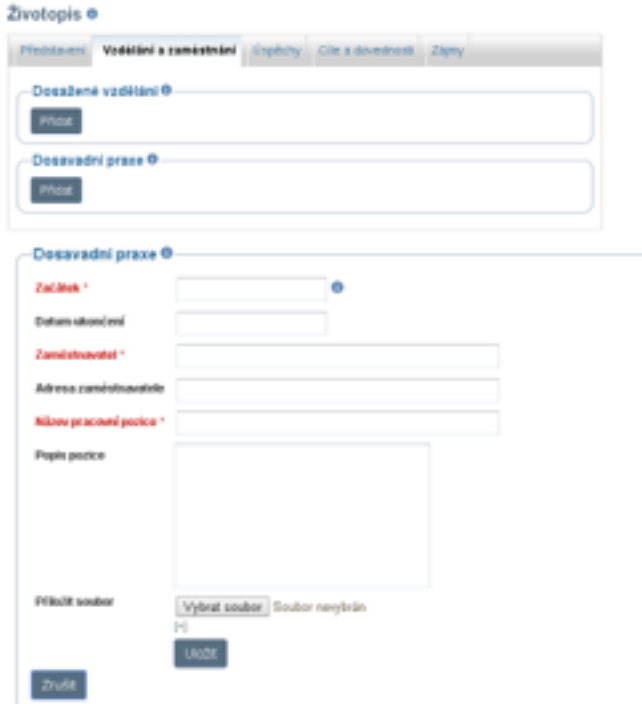

**3.3 Jak s profilovými informacemi naložit?** 

V záložce "Moje portfolio -> Pohledy" (také "Ovládací panel -> Organizujte své pohledy") naleznete položku "Uživatelský profil". Zde máte možnost kliknutím na ikonu editace (tužka) upravit stránku, jež se zobrazí ostatním uživatelům, kteří si vás v rámci Digifolia vyhledají.

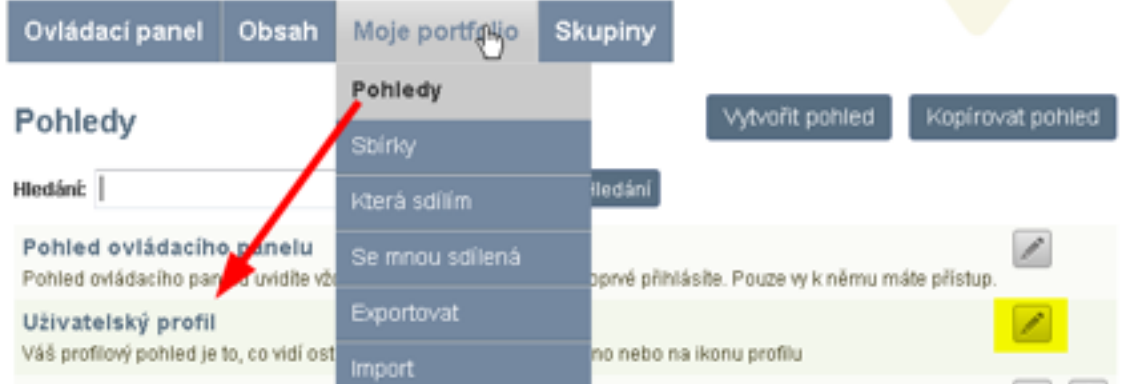

V horní liště (1) máte k dispozici základní nastavení pohledu: rozvržení (zde můžete zvolit počet sloupců, ve kterých chcete informace z profilu zobrazit a následně i jejich šířku a rozložení), sdílení a zobrazení vytvořeného pohledu. V postranním levém panelu (2) je okno se záložkami, které zastupují informace, které lze v Digifoliu zpracovávat.

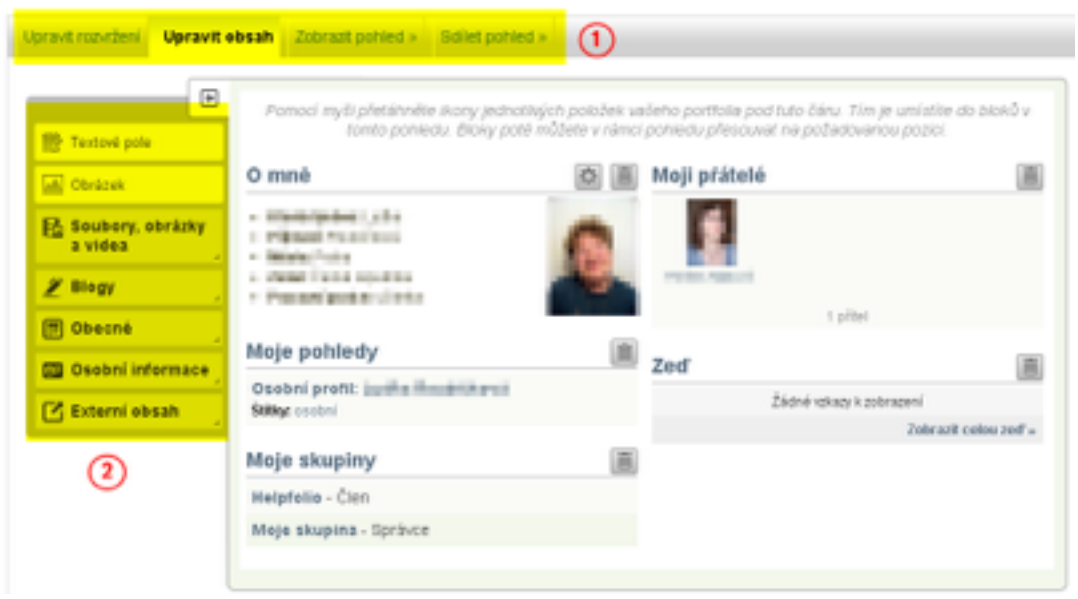

V postranním panelu kliknete na záložku, která obsahuje požadované informace, např. Osobní informace, a požadovanou ikonu, např. "Jeden údaj ze životopisu" přetáhnete myší do dolní části na vámi vybrané místo.

Informace v dolní části obrazovky můžete přesouvat na jiné místo tak, že kurzorem myši najedete na název daného pole, kurzor se změní na křížek se šipkami místo ramen a v tuto chvíli můžete blok přesunout na jiné místo. Nechcete-li daný blok nadále zobrazovat, klikněte na malý křížek (x) napravo od názvu bloku. U některých bloků najdete ještě malý symbol ozubeného kolečka. Ten umožňuje znovu upravit informace, které se v rámci daného bloku zobrazí.

Vlevo pod oknem s ikonami je tlačítko Změnit rozvržení pohledu. Po jeho stisknutí můžete zvolit počet sloupců, ve kterých chcete informace z profilu zobrazit a následně i jejich šířku a rozložení. Klikněte na Změnit rozvržení pohledu a požadované grafické rozvržení bude nastaveno.

Nyní můžete kliknout na horní liště pohledu na záložku "Zobrazit pohled" a podívat se, jak váš profil uvidí ostatní uživatelé.

#### **4. Co to je pohled?**

Pohledem se v Digifoliu na www.rvp.cz rozumí stránka s vámi zvolenými informacemi, kterou zpřístupníte vámi zvolenému okruhu uživatelů (veřejnost, přátelé, vybraní uživatelé apod.) po vámi určenou dobu. Ostatní uživatelé nemají možnost tyto informace vidět, a to dokonce i v případě, že jsou přáteli uživatelů, kterým jste přístup umožnili.

Můžete mít také zcela soukromé pohledy, které nikomu dalšímu neukážete a které můžete využít např. pro reflexní nebo evaluační účely, případně je zpřístupníte po určité době.

#### **4.1 Jak vytvořím pohled?**

V hlavní liště Digifolia vyberte záložku "Moje portfolio –> Pohledy" nebo z Ovládacího panelu kliknete na Organizujte své pohledy. Pak zvolíte tlačítko Vytvořit pohled.

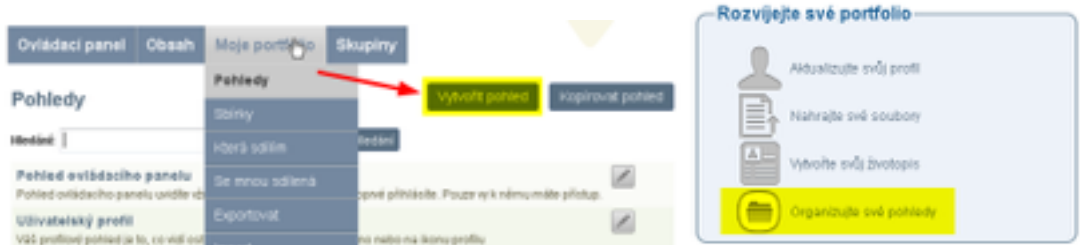

V záložce "Obsah -> Soubory" můžete zvolit soubory ze svého počítače a nahrát je do svého portfolia. Kliknete na Nahrát soubor, vyberete soubor ze svého PC, můžete upravit jeho název a popis, vytvořit pro něj štítek, abyste ho později snadněji našli, a soubor nahrajete. Prohlášení o autorských právech je nutno zaškrtnout, jinak soubor nebudete moci nahrát. Prohlášení si přečtěte a souhlasíte-li s ním, zaškrtněte jej. Celková kapacita vašich souborů je omezena na 50 MB.

Soubory můžete také nahrávat přímo při tvorbě pohledů.

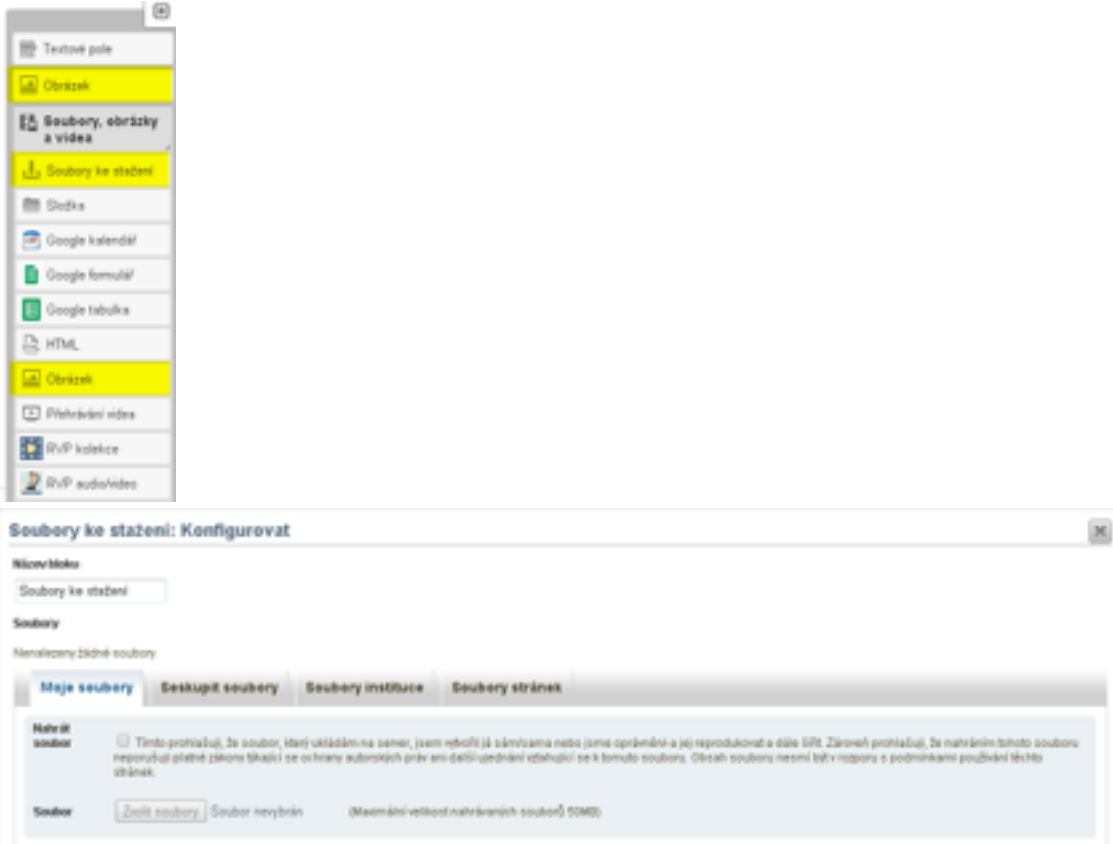

Nejdůležitější záložkou je "Obsah –> Pohledy". Zvolte Vytvořit pohled. Dále postupujte stejně jako v bodě 3.3.

Nakonec nezapomeňte upravit, kdo bude mít právo váš pohled vidět – horní lišta a záložka "Sdílet pohled". Vedle jednotlivých skupin i jednotlivých uživatelů je tlačítko +. Kliknete-li na něj, vybraný uživatel/vybraná skupina se zobrazí napravo v sekci "Přidáno". Skupin nebo konkrétních uživatelů můžete mít libovolný počet. U každé skupiny můžete navíc definovat, zda bude mít časově neomezený přístup k tomuto pohledu (necháte kolonky Od: a Do: prázdné) nebo přístup omezíte tak, že pomocí ikony kalendáře napravo od kolonky zvolíte datum zahájení a ukončení zobrazování. Kteroukoliv skupinu můžete kdykoliv odebrat malým červeným křížkem u jejího iména.

V horní části obrazovky máte k dispozici ještě rozšířená nastavení, např. zda souhlasíte s tím, aby ostatní uživatelé mohli kopírovat informace z vašeho pohledu nebo zda mohou váš pohled komentovat.

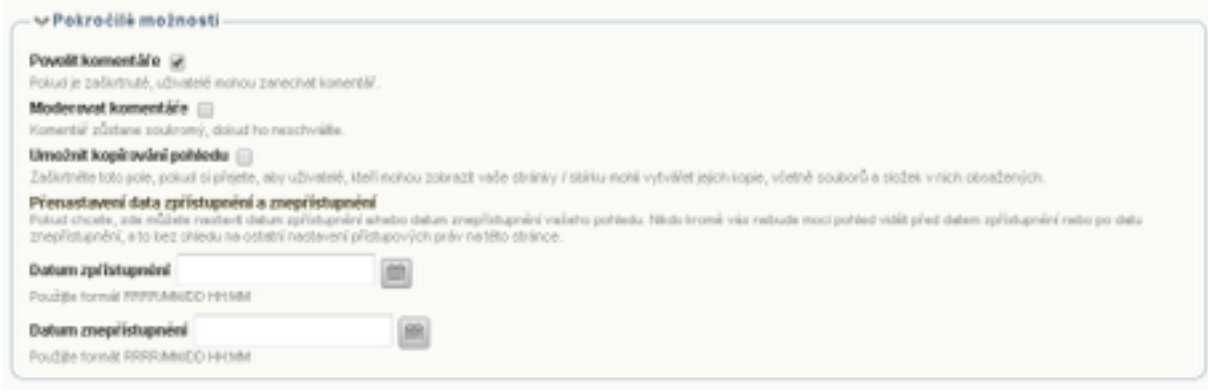

#### Pohledů můžete mít libovolné množství.

#### **5. Na koho se mohu obrátit, kdybych měl/a jakékoli potíže?**

V Digifoliu existuje Helpfolio, které pomáhá uživatelům s případnými potížemi s [ovládáním systému. Pomoc vám také mohou poskytnout](http://rvp.cz/informace/kontakty) členové týmu Metodického portálu RVP.CZ.

#### **6. Pod jakou licencí jsou příspěvky publikovány?**

Pokud nenastavíte na svém pohledu svou vlastní licenci Creative Commons (viz následující obrázky), platí [obecná pravidla licencí Metodického portálu RVP.CZ](http://autori.rvp.cz/obecne-informace/licence).

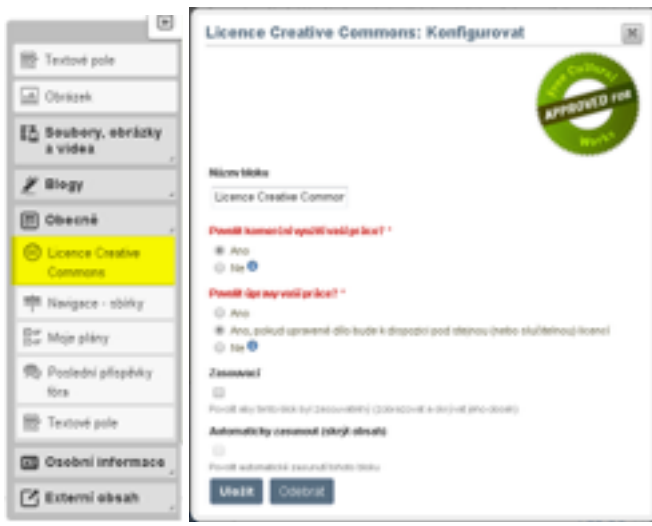

**Webinář** je živá forma online komunikace, která probíhá

prostřednictvím Internetu pouze přes webový prohlížeč. Pojem "webinář" pochází ze spojení slov webový seminář a poprvé se začal používat začátkem 21. století společně s rozšířením technologií pro videokonference. Účastník webináře nepotřebuje extra hardware ani software a možnosti jeho využití jsou velice široké. V největší míře se webináře používají pro předání přínosných informací nebo představení a školení na určitý produkt či službu.

Použité zdroje: [www.ekotab.cz,](http://www.ekotab.cz) [www.linuxexpres.cz,](http://www.linuxexpres.cz) [www.zskrouna.cz](http://www.zskrouna.cz),

[www.projektorpeople.com,](http://www.projektorpeople.com) [www.rvp.cz](http://www.rvp.cz)

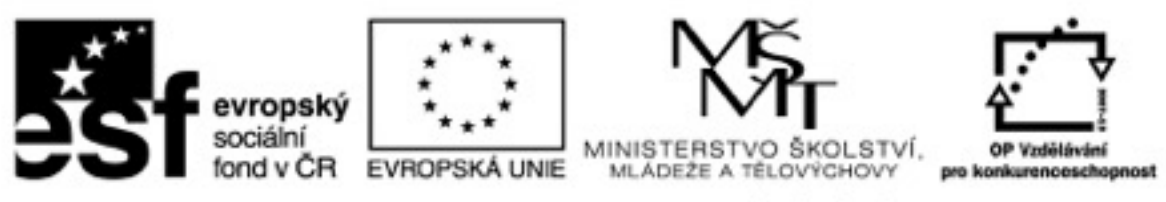

INVESTICE DO ROZVOJE VZDĚLÁVÁNÍ